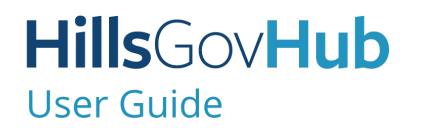

18540

1500

10)

240

# Create Fire Application

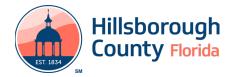

## **Create Fire Alarm Application**

Fire Alarm and Fire Sprinkler applications follow the same application process with the only exception being the application details collected. The Fire Alarm application process steps can also be followed for the Fire Sprinkler process.

## **Create Fire Alarm Application**

The steps listed below provide instructions to submit a Fire Alarm record.

- 1) Log in to the portal.
- 2) Select **New** from the left menu and select **Fire Application**.

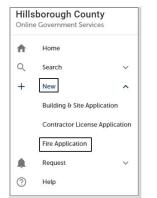

3) Review the **Conditions & Use for Online Services** and select the box next to 'I have read and accepted the above terms' to accept.

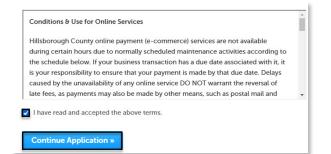

- 4) Select **Continue Application** to proceed to the **Select a Record Type** page.
- 5) Enter 'alarm' in the search box and select Search or select Fire Alarm from the Fire menu. Select the circle next to the application type and select Continue Application to proceed to Application Information page.

| Select a Record Type                             |                                                                                                    |
|--------------------------------------------------|----------------------------------------------------------------------------------------------------|
| Choose one of the following ava                  | allable record types. For assistance or to apply for a record type not listed below please contact us. |
| Fire<br>Fire Alarm<br>Fire Sprinkler-Underground |                                                                                                    |
| Continue Application »                           | í ,                                                                                                    |

6) Enter the **Street No**. and **Street Name** for the property in the address section and select **Search** or enter the **Folio Number** and select **Search**.

|                                                                                      | Street Nan                                         |                                                                                     | reet Type:                                                    | Direction:                                                 |                              |                         |                                                                      |
|--------------------------------------------------------------------------------------|----------------------------------------------------|-------------------------------------------------------------------------------------|---------------------------------------------------------------|------------------------------------------------------------|------------------------------|-------------------------|----------------------------------------------------------------------|
|                                                                                      |                                                    |                                                                                     | Select                                                        | · Select                                                   | -                            |                         |                                                                      |
| Unit Type:                                                                           | Unit N                                             | a.:                                                                                 |                                                               |                                                            |                              |                         |                                                                      |
| Select                                                                               |                                                    |                                                                                     |                                                               |                                                            |                              |                         |                                                                      |
| City:                                                                                | State:                                             | •Zip:                                                                               |                                                               |                                                            |                              |                         |                                                                      |
| Search                                                                               | Clear                                              |                                                                                     |                                                               |                                                            |                              |                         |                                                                      |
| Parcel                                                                               |                                                    |                                                                                     |                                                               |                                                            |                              |                         |                                                                      |
| section blank and i                                                                  | nove on to the Owner o                             | Address section to per                                                              | form a search. Enter the                                      | e main parcel number in th                                 | he 'Parcel Number' field bei | w. Additional parcel nu | te top to search or you may lea<br>te 'Additional Parcel' section la |
| section blank and i                                                                  | nove on to the Owner o<br>ocess. Note: You may un  | Address section to per                                                              | form a search. Enter the                                      | e main parcel number in th                                 |                              | w. Additional parcel nu |                                                                      |
| section blank and i<br>online submittal pr                                           | nove on to the Owner o<br>ocess. Note: You may un  | Address section to per                                                              | form a search. Enter the                                      | e main parcel number in th                                 | he 'Parcel Number' field bei | w. Additional parcel nu |                                                                      |
| section blank and i<br>online submittal pr<br>* Folio Number                         | move on to the Owner o<br>occess. Note: You may un | Address section to per<br>a % for wildcard search                                   | form a search. Enter the                                      | e main parcel number in th<br>ct number, this search resul | he 'Parcel Number' field bei | w. Additional parcel nu |                                                                      |
| section blank and i<br>online submittal pr<br>* Folio Number                         | move on to the Owner o<br>occess. Note: You may un | Address section to per<br>e % for wildcard search<br>Subdivision:<br>Select         | form a search. Enter the<br>en, but without an exact<br>Book: | e main parcel number in th<br>ct number, this search resul | he 'Parcel Number' field bei | w. Additional parcel nu |                                                                      |
| Folio Number     Lot:                                                                | move on to the Owner o<br>occess. Note: You may un | Address section to per<br>e % for wildcard search<br>Subdivision:<br>Select         | form a search. Enter the<br>es, but without an exact<br>Book: | e main parcel number in th<br>ct number, this search resul | he 'Parcel Number' field bei | w. Additional parcel nu |                                                                      |
| Folio Number     Lot:                                                                | move on to the Owner o<br>ocess. Note: You may un  | Address section to pee<br>a k for wildcard search<br>Subdivision:<br>Select<br>0 Le | form a search. Enter the<br>es, but without an exact<br>Book: | e main parcel number in th<br>ct number, this search resul | he 'Parcel Number' field bei | w. Additional parcel nu |                                                                      |
| <ul> <li>Folio Number</li> <li>Folio Number</li> <li>Lot:</li> <li>Tract:</li> </ul> | move on to the Owner o<br>ocess. Note: You may un  | Address section to pee<br>a k for wildcard search<br>Subdivision:<br>Select<br>0 Le | Book:                                                         | e main parcel number in th<br>ct number, this search resul | he 'Parcel Number' field bei | w. Additional parcel nu |                                                                      |

- 7) Select **Continue Application** to proceed to the **Application Detail** page.
- 8) Enter the detailed description of the application in the **Detailed Information** section. In this space, please enter detailed information about the nature of the job to detail what the job will entail.

| * Detailed Description | 12 |
|------------------------|----|
|                        |    |
|                        |    |
|                        |    |

- 9) Complete the application fields. Required fields are marked with a red asterisk.
- 10) Complete the custom lists, if applicable.
- Select **Add a Row** for the **Alarm Initiating Devices** custom list if there is a device. Complete the required fields and select **Submit**. Repeat the steps to add additional rows as needed.
- Select Add a Row for the Alarm Notification Devices custom list to add a notification device. Repeat the steps to add additional rows as needed.
- Select Add a Row for the Alarm Supervisory Devices custom list to add a monitoring device. Repeat the steps to add additional rows as needed.
- Select **Add a Row** for the **Related Records** custom list if there are related records. A Related Record is any other record that may be associated with your current project. For instance, a prior rezoning record for which you are now seeking a building

### HillsGovHub

permit, or a building permit which now requires a tree removal permit. It is important to add any related records in order to give reviewing staff the best information about your project. To add a Related Record, select **Add a Row** and add the Record ID. Repeat the steps to add additional rows as needed.

#### 11) Select Continue Application.

- 12) Select the contact information for the **Applicant** by selecting from the account or adding a new contact.
  - a. **Select from Account** select a contact associated to the account.
  - b. **Add New** add a new contact not associated to the account.

| Step 1: Required Information > Contact Information                                                                                                    | <ul> <li>indicates a required field.</li> </ul> |
|----------------------------------------------------------------------------------------------------|-------------------------------------------------|
| License Applicant                                                                                                    |                                                 |
| Select "Select from Account" to select the contact associated to the login account or select "Add New" if you are entering the application for someone else. An applicant is required to submit the application |                                                 |
| Select from Account Add New                                                                                                    |                                                 |

- 13) Add additional contacts to the application, if applicable, by selecting Select from Account, Add New, or Look Up. Multiple contacts can be added. Contacts on the record will have access to the record and will receive correspondence regarding the record. The Look Up option should be selected first.
  - a. **Select from Account** select a contact associated to the account.
  - b. **Add New** add a new contact not associated to the account.
  - c. **Look Up** select an existing contact in the system.

|                                        | CONTACTS:                |                       |                  |     |        |        |  |
|----------------------------------------|--------------------------|-----------------------|------------------|-----|--------|--------|--|
| elect "Select from                     | Account" to select the   | e contact tied to the | e login account. |     |        |        |  |
| Select the Contac                      |                          |                       |                  |     |        |        |  |
| Click on the "Con                      | itinue" button.          |                       |                  |     |        |        |  |
|                                        | select a contact not a   |                       | in account.      |     |        |        |  |
|                                        | iria such as the email a | ddress.               |                  |     |        |        |  |
| Click on the "Looi                     |                          |                       |                  |     |        |        |  |
| Select the Contac                      |                          |                       |                  |     |        |        |  |
| Click on the "Con                      |                          |                       |                  |     |        |        |  |
| Select the Contac<br>Click on the 'Con |                          |                       |                  |     |        |        |  |
| Click on the 'Con                      | itinue' button.          |                       |                  |     |        |        |  |
|                                        |                          |                       |                  |     |        |        |  |
|                                        |                          |                       |                  |     |        |        |  |
| Select fr                              | om Account               | Add New               | Look Up          |     |        |        |  |
| Gateat                                 | on raceount              | All and the second    | Look op          |     |        |        |  |
|                                        | 1                        |                       |                  |     |        |        |  |
| ihowing 0-0 of 0                       |                          |                       | Work Phone       | Fax | E-mail | Action |  |
| howing 0-0 of 0                        | Business Name            | Contact Type          | WORK Phone       |     |        |        |  |
|                                        | Business Name            | Contact Type          | Work Phone       |     |        |        |  |
| Full Name                              | Business Name            | Contact Type          | Work Phone       |     |        |        |  |

14) Select **Look Up** to search and add Licensed Professional(s) to the application. It is necessary to have the either the name or license number of the Licensed Professional(s).

| Step 1: Required Information > Application Information<br>Please complete the application fields. Fields with a rel statest are required and must be filled out to adamt the application. Please complete as many fields as possible with an much infor | nation as possible.<br>• indicates a required field. |
|----------------------------------------------------------------------------------------------------|------------------------------------------------------|
| Application Information                                                                                                    |                                                      |
| GENERAL INFORMATION                                                                                                    |                                                      |
| Please enter the Record ID you wish to add a Contact or Licensed Professional to.:                                                                                                    |                                                      |
| Do you wish to add a Contact to your record?:                                                                                                    |                                                      |
| Do you wish to add a Licensed Professional to your record?: 🗹                                                                                                    |                                                      |
| Save and resume later                                                                                                    | Continue Application >                               |

15) Select **Continue Application** and review the application. If changes are needed, select **Edit** to edit the applicable section of the application.

| Step 2: Review                                                                                                    |                       |                        |
|----------------------------------------------------------------------------------------------------|-----------------------|------------------------|
|                                                                                                    | Save and resume later | Continue Application » |
| Please review all information below. Click the 'EdR' buttons to make changes to sections or 'Continue Application' to move on. |                       |                        |
| Record Type                                                                                                    |                       |                        |

16) Select Continue Application.

#### 17) Select Upload Plans and Document.

| Receipt            |                                                                                             |
|--------------------|---------------------------------------------------------------------------------------------|
|                    | on(s) has been successfully submitted.<br>our record(s) and retain a copy for your records. |
|                    |                                                                                             |
| Print/View Receipt |                                                                                             |
| Print/View Receipt |                                                                                             |
| Print/View Receipt | to its, Rarolas 1978                                                                        |
| Print/View Receipt | View Receipt                                                                                |
| Print/View Receipt | View Receipt                                                                                |

 Enter a summary of the plans and documents to be uploaded in the **Description** field and select **Continue**.

| 1 Information                                                                   | 2 File Processing                     | 3 Sheet Versioning | 4 Review |          |
|---------------------------------------------------------------------------------|---------------------------------------|--------------------|----------|----------|
| Step 1: Information                                                             |                                       |                    |          |          |
| Review packages are a set of plans and doc                                      | cuments submitted for a review cycle. |                    |          |          |
| General                                                                         |                                       |                    |          |          |
| Plan/Document Submittal # 1                                                     |                                       |                    |          |          |
|                                                                                 |                                       |                    |          |          |
| Description: 🍞<br>Enter a description of the plans or documents you are uploads | nj                                    |                    |          |          |
|                                                                                 |                                       |                    |          |          |
|                                                                                 |                                       |                    |          |          |
|                                                                                 |                                       |                    |          | Continue |

- 19) Drag and drop file(s) or browse to select file(s). Please remember to include a table of contents using appropriate sheet numbers in your files to significantly streamline the upload process.
- 20) Select the document type for each document and select **Upload and Validate** .

| te: Please ( | do not combine plans and documents of | f various types into a single PDF document.  |             |   |
|--------------|---------------------------------------|----------------------------------------------|-------------|---|
|              |                                       |                                              |             |   |
|              |                                       | ~                                            |             |   |
|              |                                       | Drag and drop files h                        | ere         |   |
|              |                                       | or                                           |             |   |
|              |                                       | Browse                                       |             |   |
|              | supporting Documentation.pdf          | Supporting Documents                         | Description | × |
|              | łOC.pdF                               | Notice of Commencement                       | Description | × |
|              | Pans pdf                              | Building Plans - Digitally Signed and Sealed | Description | × |
|              |                                       |                                              |             |   |
|              |                                       |                                              |             |   |
|              |                                       |                                              |             |   |

#### HillsGovHub

21) Select **Process Files** after the file validation is complete. The document status will update to VALIDATED' once complete. The processing step may take some time depending the size of the files. It is ok to close the window as an email will be sent once the processing is complete.

|                                              |             | Drag and dr                  | op files here      |                                |                             |           |   |
|----------------------------------------------|-------------|------------------------------|--------------------|--------------------------------|-----------------------------|-----------|---|
|                                              |             |                              |                    |                                |                             |           |   |
|                                              |             | Bro                          | wso                |                                |                             |           |   |
|                                              |             | _                            |                    |                                |                             |           |   |
|                                              |             |                              |                    |                                |                             |           |   |
|                                              |             |                              |                    |                                |                             |           |   |
|                                              |             |                              |                    |                                |                             |           |   |
|                                              |             |                              |                    |                                |                             |           |   |
|                                              |             |                              |                    |                                |                             |           |   |
|                                              |             |                              |                    |                                |                             |           |   |
|                                              |             |                              |                    |                                |                             |           |   |
| iles                                         |             |                              |                    |                                |                             |           |   |
|                                              |             |                              |                    |                                |                             |           |   |
| iles                                         | Description | Type                         | Status             | Uploaded By                    | Uploaded Date               | Signature | J |
|                                              | Description | Type<br>Supporting Documents | Status<br>MALEATED |                                |                             |           | 8 |
| iles                                         | Description |                              |                    | Uploaded By                    | Uploaded Date               |           | _ |
| iles<br>Name<br>Supporting Documentation.pdf | Description | Supporting Documents         | VALIDATED          | Uploaded By<br>Melitica Chiong | Uploaded Date<br>12/17/2020 |           | 8 |

22) Select **Continue** once processing is complete.

|       |             | Drag and dr                                            | op files here                    |                                               |                             |           |   |
|-------|-------------|--------------------------------------------------------|----------------------------------|-----------------------------------------------|-----------------------------|-----------|---|
|       |             | Brow                                                   |                                  |                                               |                             |           |   |
| lles  |             |                                                        |                                  |                                               |                             |           |   |
| iltes |             |                                                        |                                  |                                               |                             |           | ) |
| Name  | Description | Type<br>Sascoline Documenta                            | Status                           | Uploaded By<br>Melina Chicna                  | Uploaded Date<br>12/17/2020 | Signature |   |
|       | Description | Type<br>Supporting Documents<br>Motice of Commencement | Status<br>PROCESSED<br>PROCESSED | Uploaded By<br>Melina Chiong<br>Melisa Chiong |                             | Signature |   |

23) Enter the sheet numbers for any pages missing a sheet number. It is important to create a Table of Contents when creating the plans to avoid this step. Title blocks must follow the County's placement and naming standards.

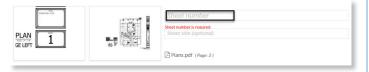

24) Select **Continue** to proceed to the **Review** page. Select **Edit** if changes are needed. If no changes are needed, select **Finish**. The system will display a message and send an email confirmation that the review package was received.

| Step 4:Review                                               |                                       |                                                                                         |                     |                               |                             |                          |
|-------------------------------------------------------------|---------------------------------------|-----------------------------------------------------------------------------------------|---------------------|-------------------------------|-----------------------------|--------------------------|
| or to upload any remaining do                               | ocuments.                             | you have uploaded all of the plans and doc<br>in and additional documents cannot be upl |                     |                               | -                           | eded chang               |
|                                                             |                                       |                                                                                         |                     |                               |                             | Finish                   |
| General                                                     |                                       |                                                                                         |                     |                               |                             | Edit                     |
|                                                             |                                       |                                                                                         |                     |                               |                             |                          |
| Man/Document Submittal # 1                                  |                                       |                                                                                         |                     |                               |                             |                          |
| San/Document Submittal # 1                                  |                                       |                                                                                         |                     |                               |                             | Edit                     |
|                                                             | ted with this package.                |                                                                                         |                     |                               |                             | Edit                     |
| iles                                                        | ted with this package.<br>Description | Туре                                                                                    | Status              | Uploaded By                   | Uploaded Date               | <b>Edit</b><br>Signature |
| iles<br>hese are all the files that will be submitt<br>Name | 2.749                                 | Type<br>Supporting Documents                                                            | Status<br>PROCESSED | Uploaded By<br>Melissa Chiong | Uploaded Date<br>12/17/2020 |                          |
| iles                                                        | 2.749                                 |                                                                                         |                     |                               |                             |                          |

**Hills**Gov**Hub**